Kapsch TrafficCom

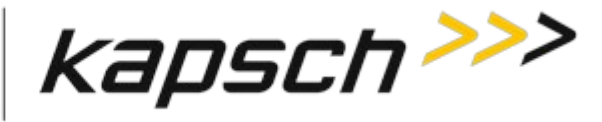

# **SERVICE BULLETIN**  $\frac{\# 22-001, \text{Rev B}}{22}$

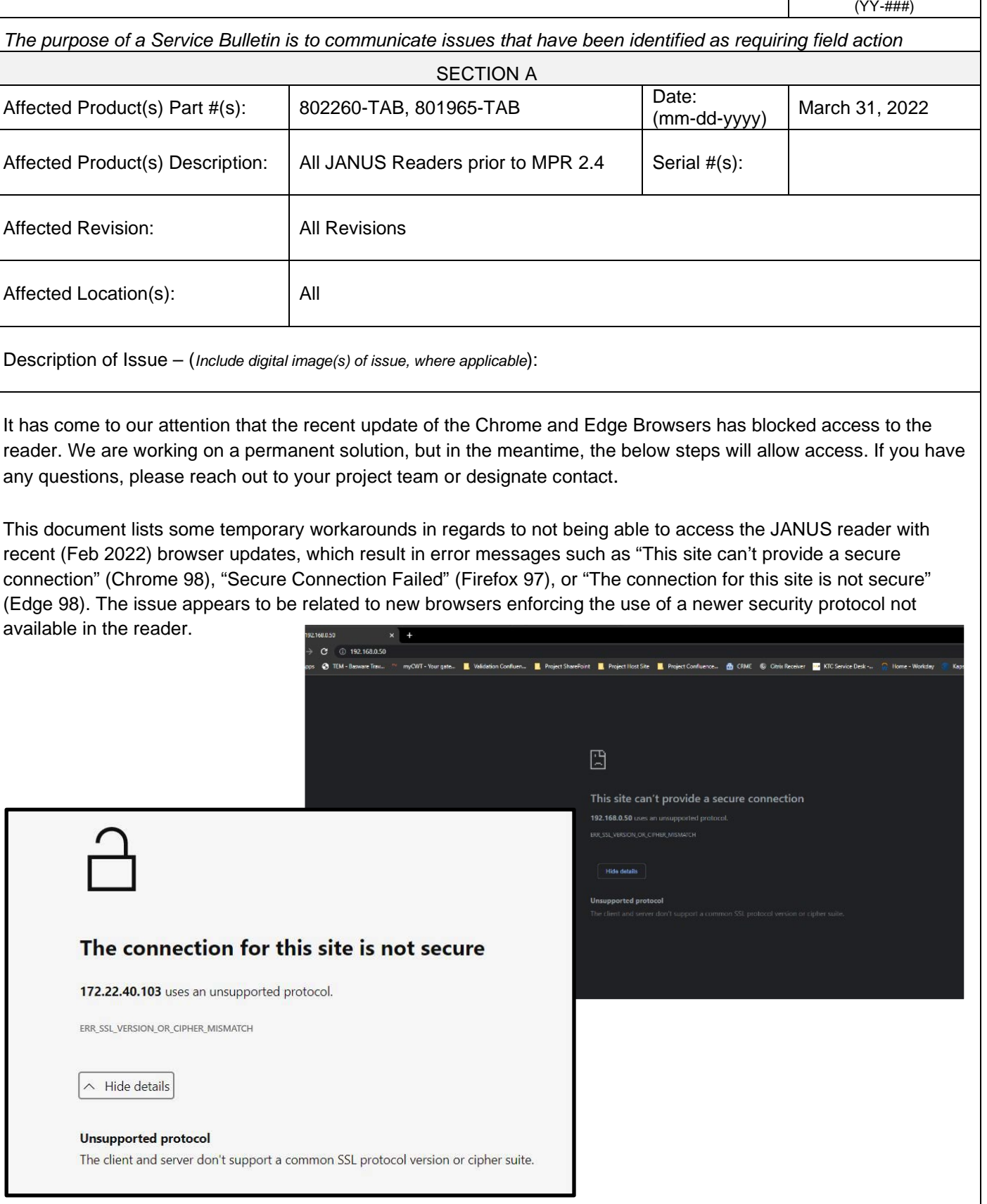

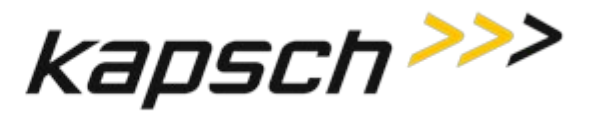

SECTION B

Actions Required to Mitigate the Issue:

## **Workaround 1 – Microsoft Edge (Internet Explorer compatibility)**

*This is likely the best long-term workaround as Microsoft indicates support for this mode until 2029*

Use the following settings in the Edge browser:

- 1. Click the 3 dots icon in the upper right corner of the browser
- 2. Select Settings
- 3. Click on "Default browser"
- 4. Under the setting "Allow sites to be reloaded in Internet Explorer mode", select "Allow"

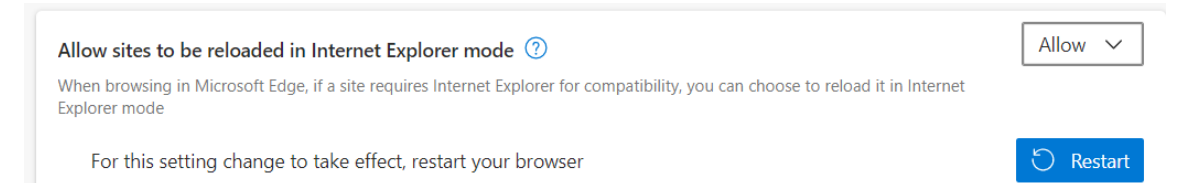

- 5. Attempt to connect to the reader
- 6. Click on the 3 dots icon again and select "Reload in Internet Explorer mode"
- 7. If the following appears, click on the toggle next to "Open this page in Internet Explorer mode next time"

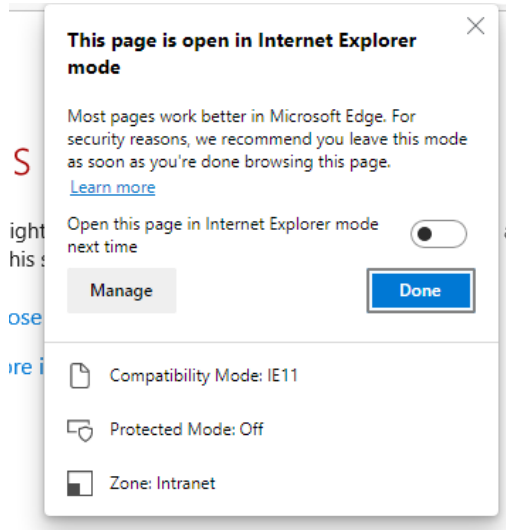

- 8. The page will show "This site is not secure"
- 9. Click on "More information"
- 10. Click on "Go on to the webpage"

## **Workaround 2 – Prior versions**

If you have access to older versions of browsers listed above, then they should continue to work. Most browsers auto-update themselves so this option is not practical in most use cases.

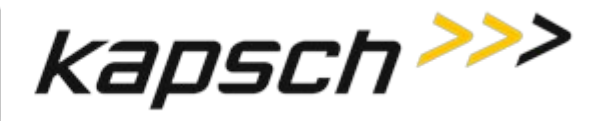

## **Workaround 3 – Mozilla Firefox**

Install the latest Firefox browser (version 97) and apply the workaround below.

The Firefox browser is available at this link [https://www.mozilla.org/en-US/firefox/all/#product-desktop](https://www.mozilla.org/en-US/firefox/all/#product-desktop-release)[release](https://www.mozilla.org/en-US/firefox/all/#product-desktop-release)

To fix the "Secure Connection Failed" message when attempting to connect to a reader, follow the steps below. This applies to either 32 or 64 bit versions of Firefox 97 and prior, which is the latest version currently available.

- 1. In the browser address bar, type: about:config (followed by ENTER key)
- 2. Click on "Accept the Risk and Continue"
- 3. In the search bar, type:

 $\mathcal Q$  security.tls

4. Look for the following setting:

security.tls.version.enable-deprecated false

- $\Rightarrow$ 5. Change the setting to "true" by clicking on
- 6. Close the tab, and try to connect again. Note: it is normal to get the warning messages if connecting to a reader for the first time.

## **Workaround 4 - Firefox ESR (Extended Support Release)**

Download the Firefox Extended Support Release browser (the latest version 91.6.0 will work).

Attempt to connect to the reader, it will show "Secure Connection Failed"

Click on the "Enable TLS 1.0 and 1.1" button (essentially does what the above workaround achieves).

You should now be able to connect to the reader.

*Ref: https://jira.kapsch.net/browse/JANUS2-486*

Name of Issuer: | D. Terrier Distribution List: | L. Brady, J.Patel, E. Rolo, T.Kramek, C. Wojcik, J. LaStella, R. Santiago